7, 申込書プリントアウト・呼び出し画面:

前の画面から「申込書発行画面へ」に進むと、こちらの画面が表示されます。

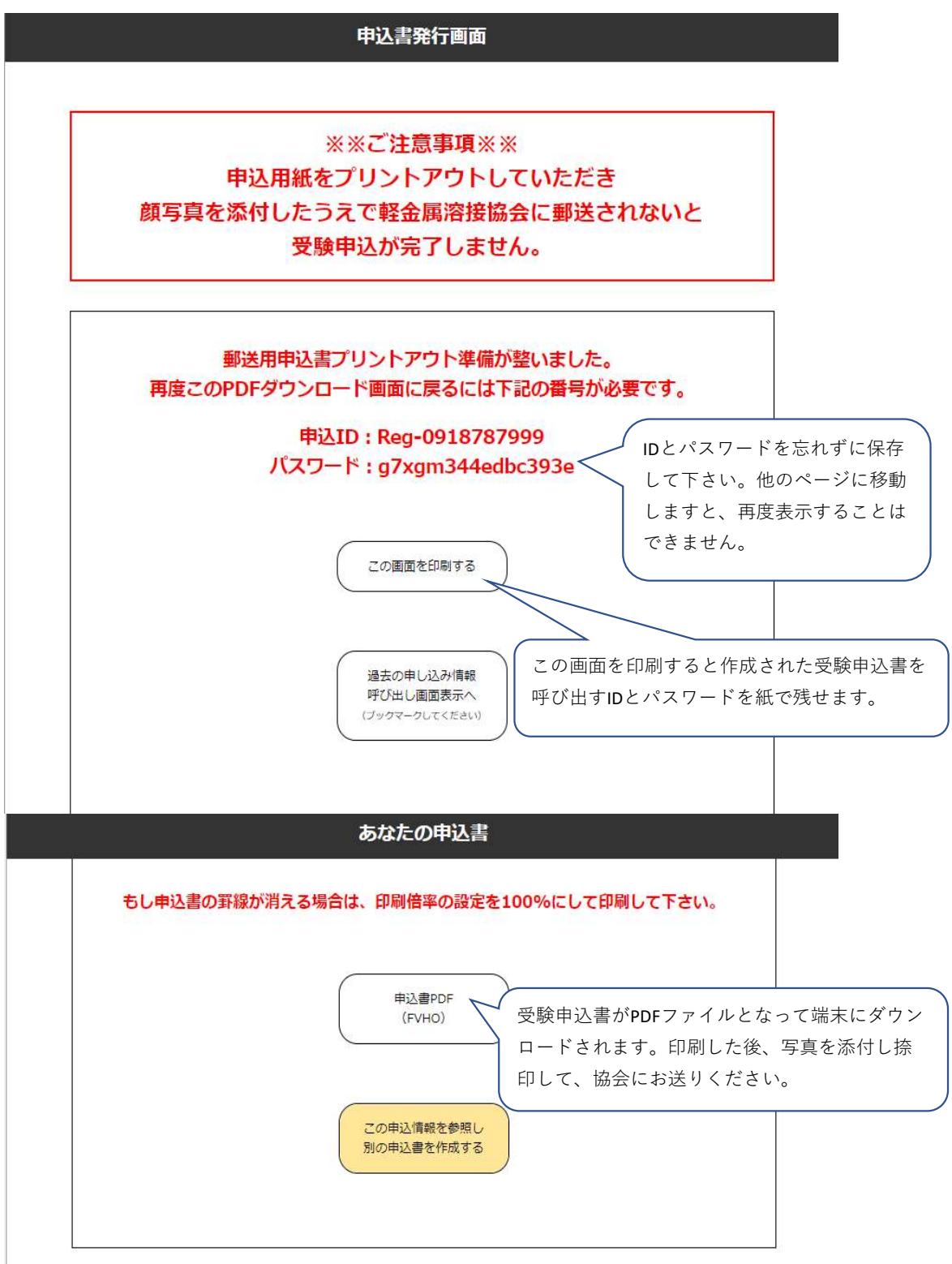

## 7-1 受験申込書の作成

「申込書PDF」をクリックすると、システムのサーバーから申込書PDFファイルが 端末のダウンロードフォルダにダウンロードされます。

あなたの申込書

もし申込書の罫線が消える場合は、印刷倍率の設定を100%にして印刷して下さい。

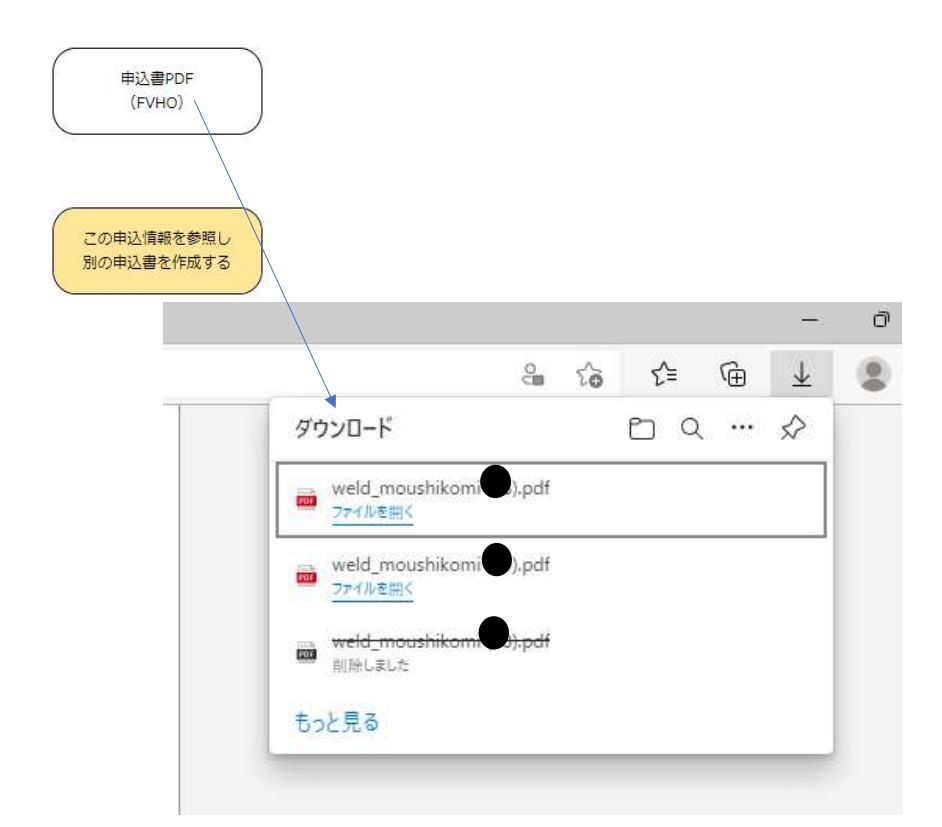

PDFファイルを開くと、これまで入力された内容が記入された 受験申込書が確認できますので、

プリントアウトをし、用紙の右上に写真を添付し、捺印した後、協会に送付願います。

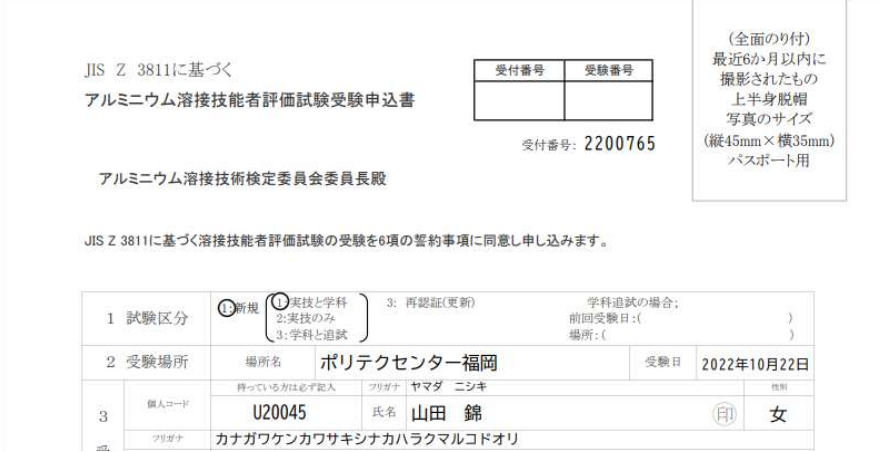

- 7-2 連続して別の受験申込書を作成される場合、
- 「この申込情報を参照し、別の申込書を作成する」をクリック頂くと 「受験区分選択」画面・受験会場選択画面に戻って表示されます。 受験会場の選択・適格性証明書有無・既得資格・有効期限の情報は 新たに入力が必要になります。

受験者個人の情報(住所・名前等)、事業所情報は引き継がれます。

## あなたの申込書

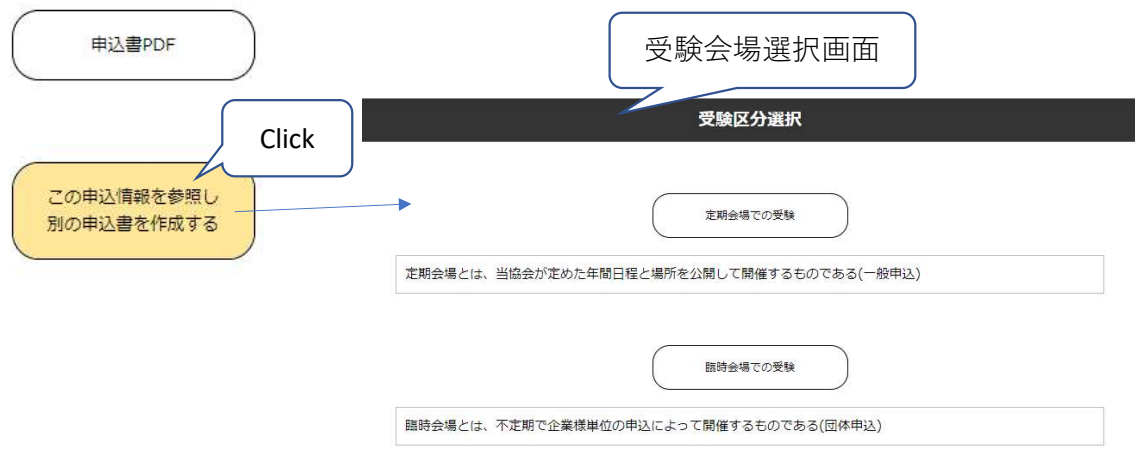

7-3 過去の受験申込書情報を再利用する場合

申込書発行画面で「過去の申し込み情報呼び出し画面表示へ」をクリックすると、過去に保存した IDとパスワードから、作成した申込書をサーバーから呼び出して、情報を再利用できます。

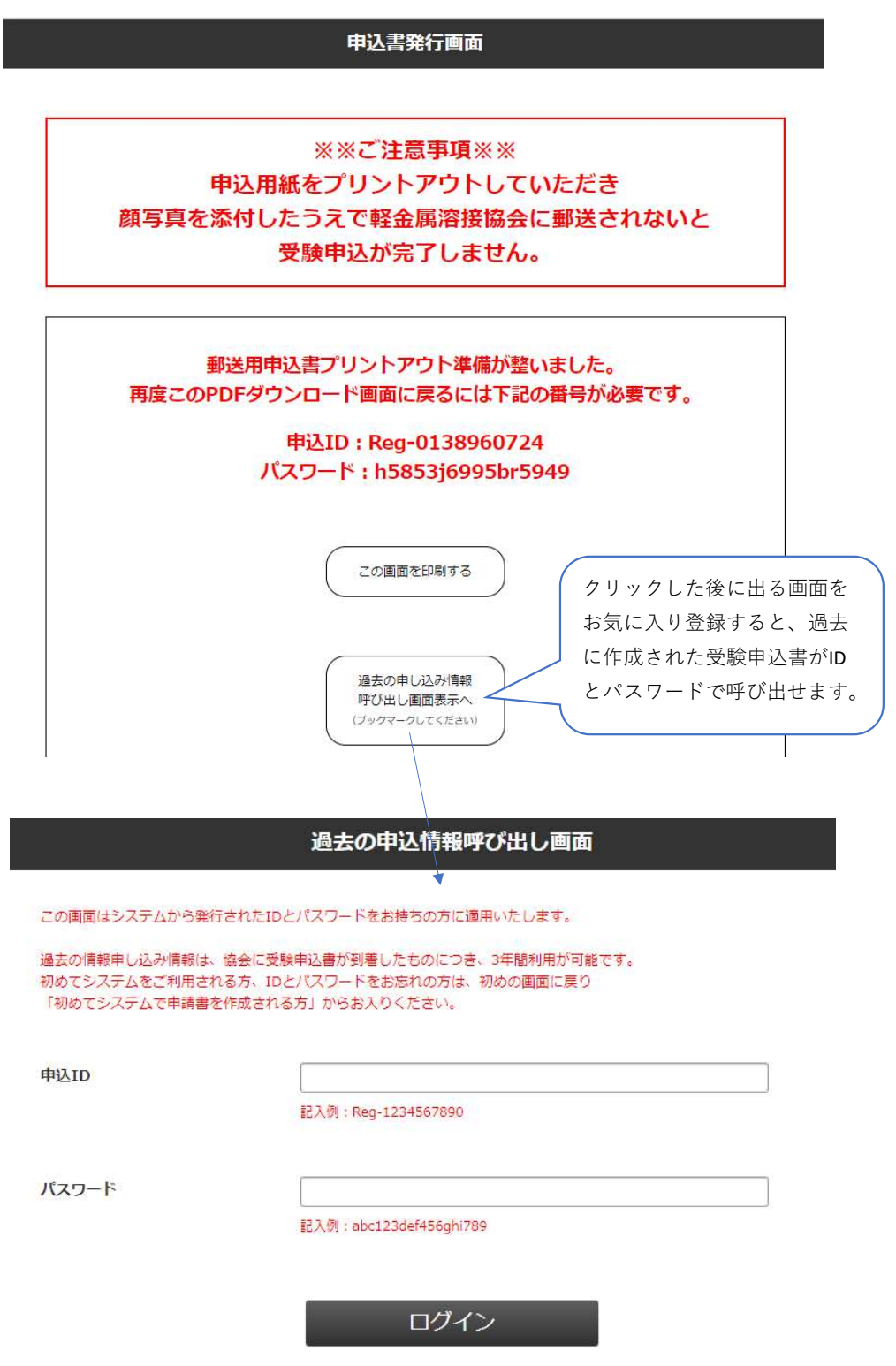

申込IDとパスワードを入力してログインすると申込書発行画面が現れ、 以前に入力した情報が再利用できます。

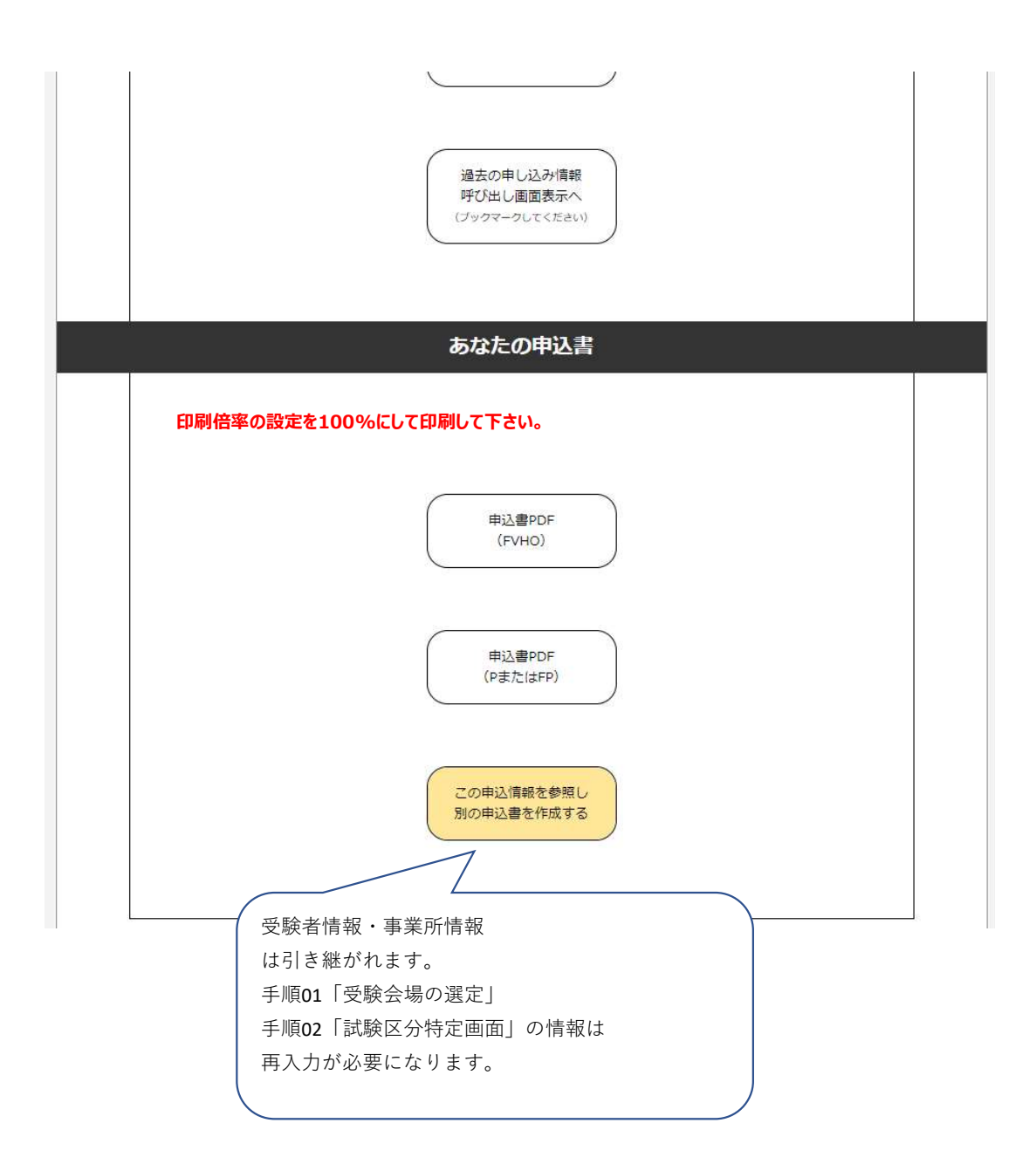

7-4 同じ事業所で複数の方の受験申込書を連続して作成する場合(過去の受験申込書を利用する場合) 受験申込書を作成した時の申込IDとパスワードをお一人ずつ保存しておくと 会社情報に加え個人情報の再入力が要らなくなります。

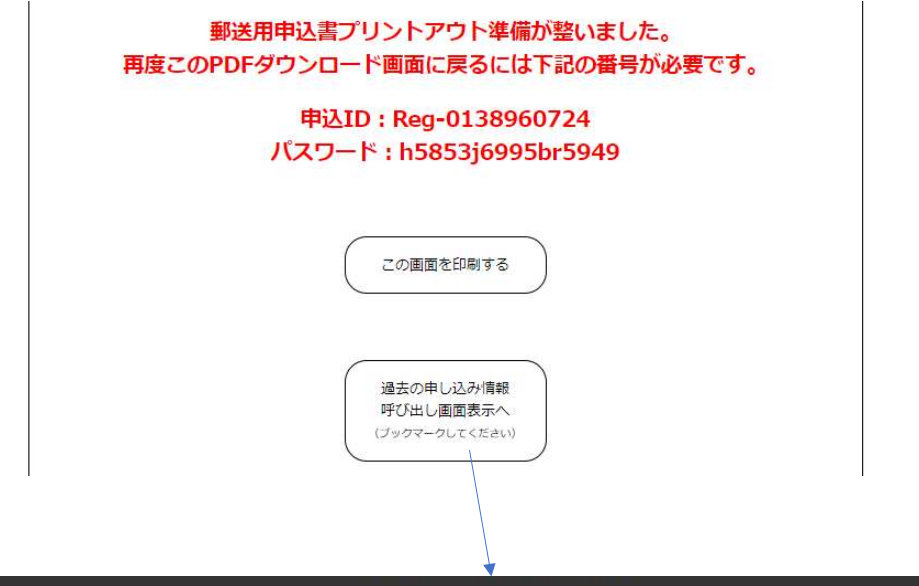

過去の申込情報呼び出し画面

この画面はシステムから発行されたIDとパスワードをお持ちの方に適用いたします。

過去の情報申し込み情報は、協会に受験申込書が到着したものにつき、3年間利用が可能です。 初めてシステムをご利用される方、IDとパスワードをお忘れの方は、初めの画面に戻り 「初めてシステムで申請書を作成される方」からお入りください。

申込ID

記入例: Reg-1234567890

パスワード

記入例: abc123def456ghi789

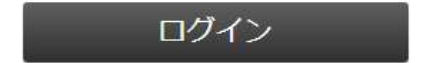